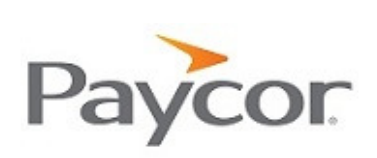

# **W-2s? Check. 1099s? Check. Checkstubs? Check(s).**

Access your personal pay information and more with Paycor. Complete the steps below to securely register at paycor.com.

## **Prepare to register.**

You'll need the following items to register at www.paycor.com .

- 1. An email address (Paycor will send an email to this address with steps to complete your registration).
- 2. A web browser (your standard browsers will work but you can see a full list here: www.paycor.com/system-requirements). You may need to add www.paycor.com to your trusted sites.
- 3. Adobe Reader (you can download and install for free here: get.adobe.com/reader).

## **Start your registration.**

Go to www.paycor.com to start your registration process.

- 1. Click Sign In.
- 2. Click Register for a User Name and Password.

### **Tell us who you are.**

You'll need to enter a few pieces of personal information so we can verify your identify.

- 1. Enter your last name, social security number and birthdate.
- 2. Enter your access code (look to your left).

## **Create your account.**

Next, you'll need to enter your account-specific details; choose a user name and password you'll be able to recall later.

- 1. Enter a user name, email address and password that you'll use to sign into www.paycor.com.
- 2. Select and answer a few security questions that can be used if you forget your user name or password.
- 3. Review everything you've entered before clicking 'Create Account'.

#### **Complete your registration.**

Paycor will send a confirmation message to the email address you provided.

- 1. Within 48 hours, click the secure link in the email and sign in with the user name and password you created above.<sup>\*</sup>
- 2. You now have ongoing access to www.paycor.com!

\*Missed the 48 hour deadline? You'll need to start the registration process again from the top. Contact your payroll or HR department for assistance.

Your access code is 55854